## **Nastavení Outlook aplikace OS Android**

- Nainstalujte aplikaci Outlook pro Android z Google Play Store
- Otevřete Outlook pro Android. Pokud je to poprvé a jste vyzváni k přidání zjištěných účtů, klepněte na Začínáme a Přeskočit. V opačném případě otevřete nabídku Tlačítko pro zobrazení dalších možností > Nastavení > Přidat účet > Přidat e-mailový účet.
- Přejděte na Nastavení. Klepněte na Přidat účet.
- Zadejte vaši e-mailovou adresu a klepněte na Pokračovat.
- Klepněte na Exchange.
- Přidejte účet Exchange.
- Pro automatickou konfiguraci vašeho účtu zadejte e-mailovou adresu a heslo. Klepněte na Přihlásit se.

Pokud se automatická konfigurace nezdaří, klepněte na Pokračovat a zadejte ručně následující nastavení:

- Název serveru: mail.asuch.cas.cz
- Doména: ASUCH
- Uživatelské jméno: Vaše uživatelské jméno
- Heslo: Heslo k vašemu e-mailovému účtu.

Po dokončení klepněte na Další a potáhnutím prstem projděte funkce.

údaje k protokolu Exchange:

- adresa serveru: mail.asuch.cas.cz
- jméno: asuch\uživatelské jméno
- heslo: vaše heslo do e-mailu
- doména: asuch

údaje k protokolu IMAP:

- Uživatelské jméno: asuch\uživatelské jméno
- Heslo: vaše heslo do e-mailu
- Server IMAP: mail.asuch.cas.cz
- Typ zabezpečení: SSL (akceptuje všechny certifikáty)
- Port: 993
- Předpona cesty k IMAP: nevyplňovat
- Server SMTP: mail.asuch.cas.cz
- Typ zabezpečení: TLS (akceptuje všechny certifikáty)
- Port: 587
- Vyžaduje přihlášení: ano
- Uživatelské jméno: asuch\uživatelské jméno
- Heslo: vaše heslo do e-mailu

Last update: 2024/09/20 04:15 konfigurace posty pro os android https://navody.asuch.cas.cz/doku.php/konfigurace posty pro os android

From: <https://navody.asuch.cas.cz/> -

Permanent link: **[https://navody.asuch.cas.cz/doku.php/konfigurace\\_posty\\_pro\\_os\\_android](https://navody.asuch.cas.cz/doku.php/konfigurace_posty_pro_os_android)**

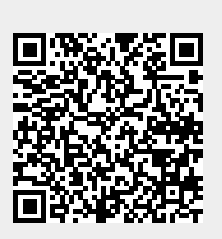

Last update: **2024/09/20 04:15**